# Manual de ayuda para Academic Mobile de La Salle

### **Centro Superior de Estudios Universitarios La Salle**

## Contenido

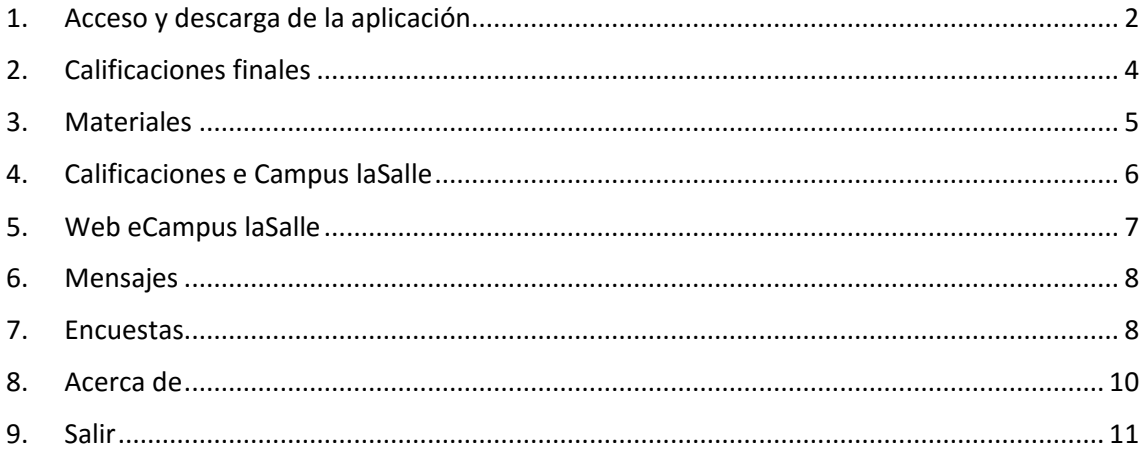

### <span id="page-1-0"></span>**1. Acceso y descarga de la aplicación**

Para descargarse y poder acceder a la aplicación de la universidad, es necesario entrar en el "App Store", en caso de iPhone/iPad, o en "Google Play", en caso de Android, y buscar la aplicación por el nombre de **"Sigma La Salle"** o **"Academic Mobile La Salle"**

La pantalla de acceso de la aplicación es la que se muestra en la siguiente imagen y deberá tener en cuenta las siguientes consideraciones:

- 1. **Usuario**. Número identificación del usuario. Podrá encontrar esta información en las hojas de matrícula de otros años o en el carnet de estudiante (campo NP) o accediendo a la antigua Secretaría Online o personándose en Secretaría del CSEU La Salle, acreditando su NIF.
- 2. **Contraseña\***. Esta contraseña es la misma que usas para acceder a Moodle.

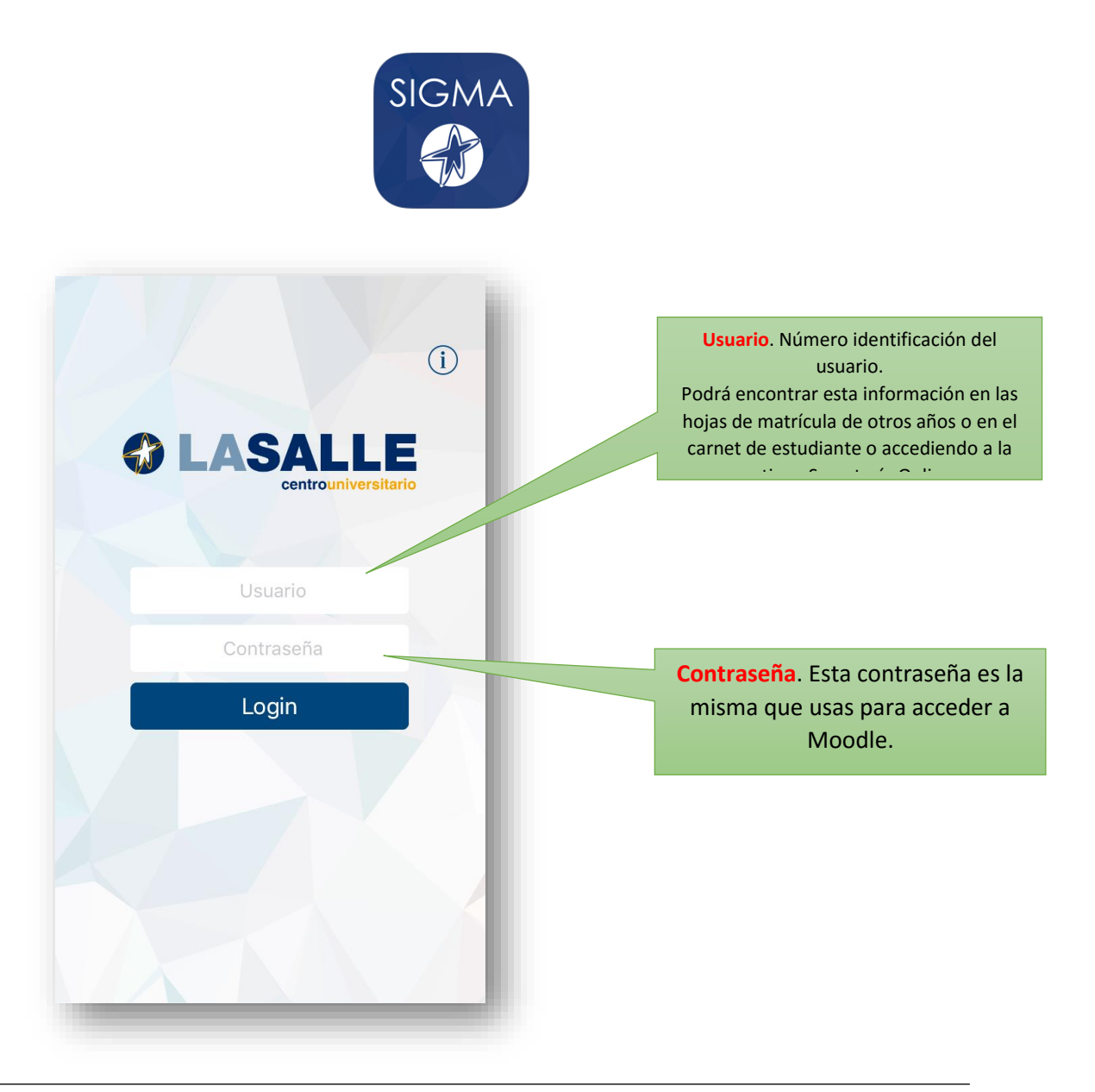

Una vez has accedido a la aplicación aparecerá un menú desplegable en el que aparece tu foto de perfil, nombre y los siguientes campos: calificaciones finales, materiales, calificaciones e Campus laSalle, web eCampus, mensajes, encuestas, acerca de y salir.

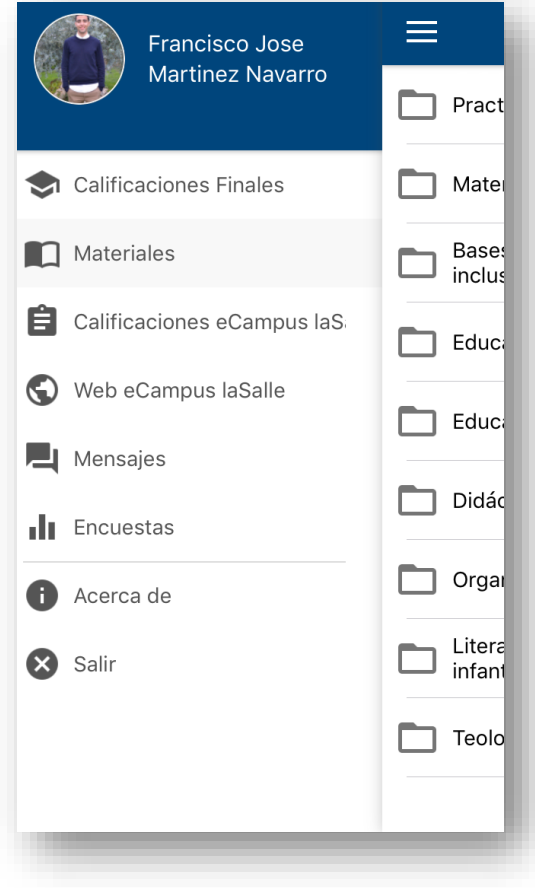

### <span id="page-3-0"></span>**2. Calificaciones finales**

En este apartado aparecerán las notas finales de las asignaturas.

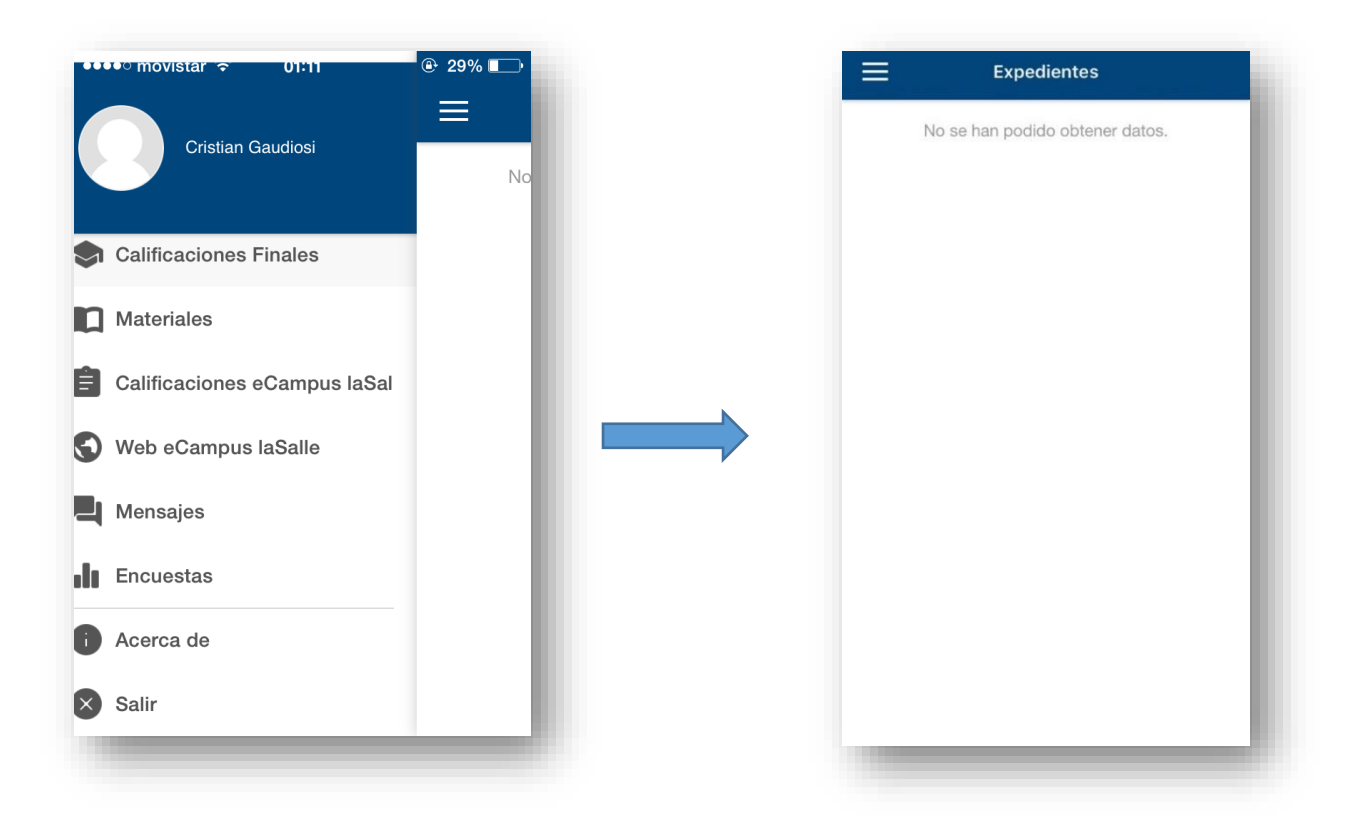

### <span id="page-4-0"></span>**3. Materiales**

Pulsando en estudios oficiales se accederá a las carpetas de las diferentes asignaturas en las que el alumno está matriculado. En estas carpetas aparecerán documentos publicados por los profesores de las materias, así como la disponibilidad de descarga de los apuntes o documentos.

<span id="page-4-1"></span>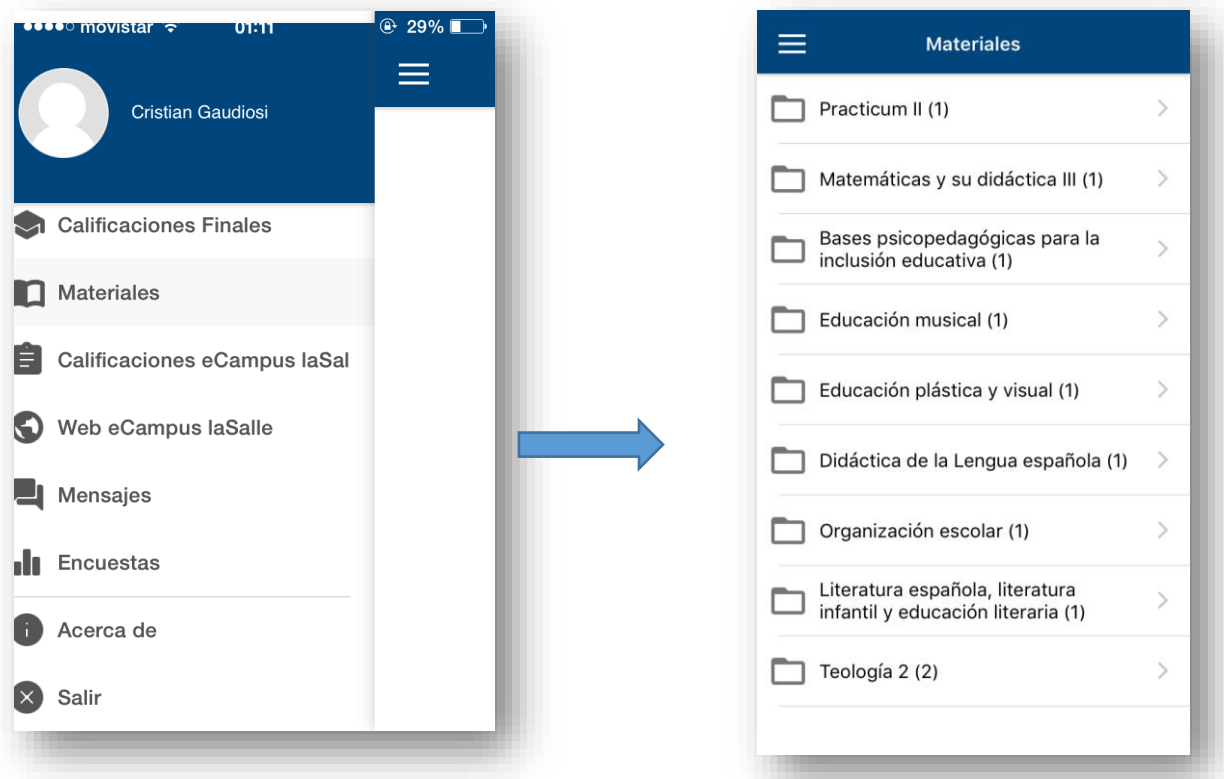

### **4. Calificaciones e Campus laSalle**

Aquí podrás consultar las calificaciones que los profesores te asignarán en los diferentes módulos.

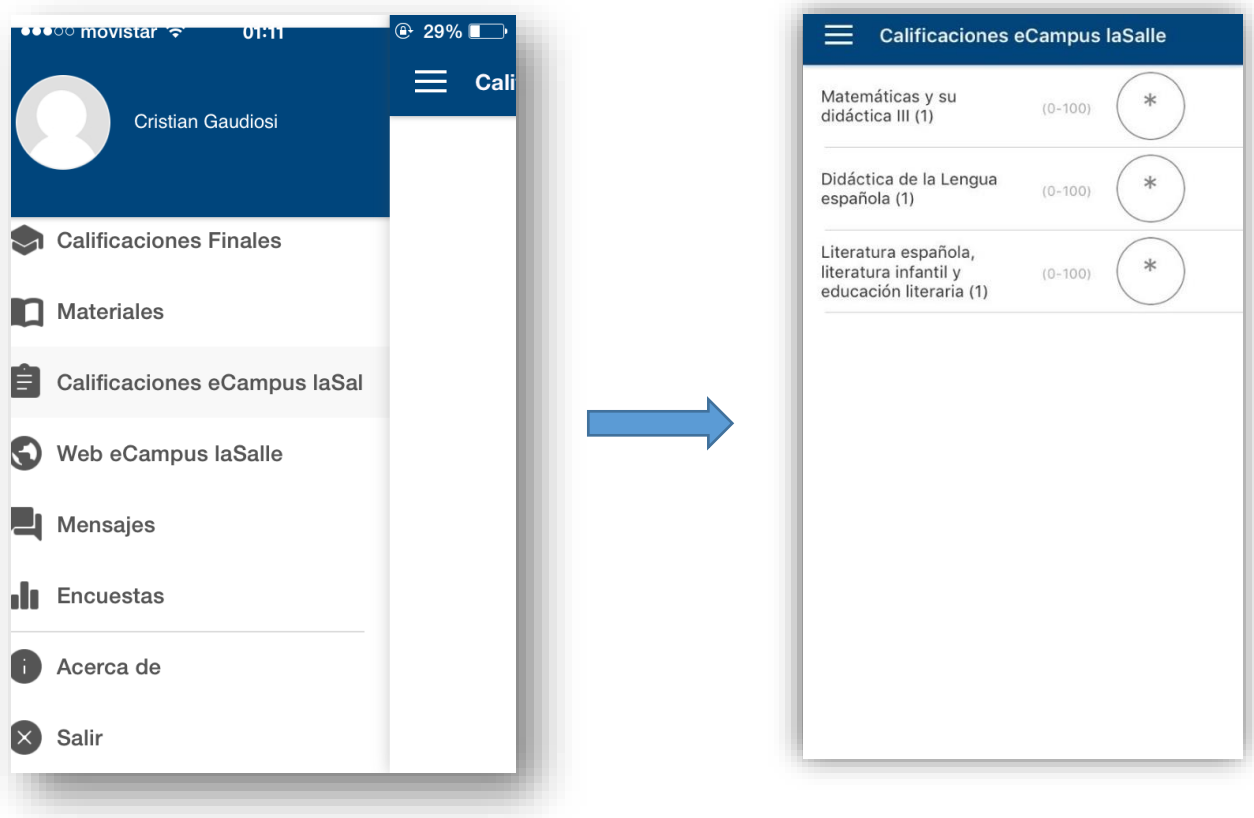

### <span id="page-6-0"></span>**5. Web eCampus laSalle**

Acceso directo a la versión web de Moodle. No es necesario introducir usuario y contraseña. Este acceso directo funciona de la misma manera que la página web.

<span id="page-6-1"></span>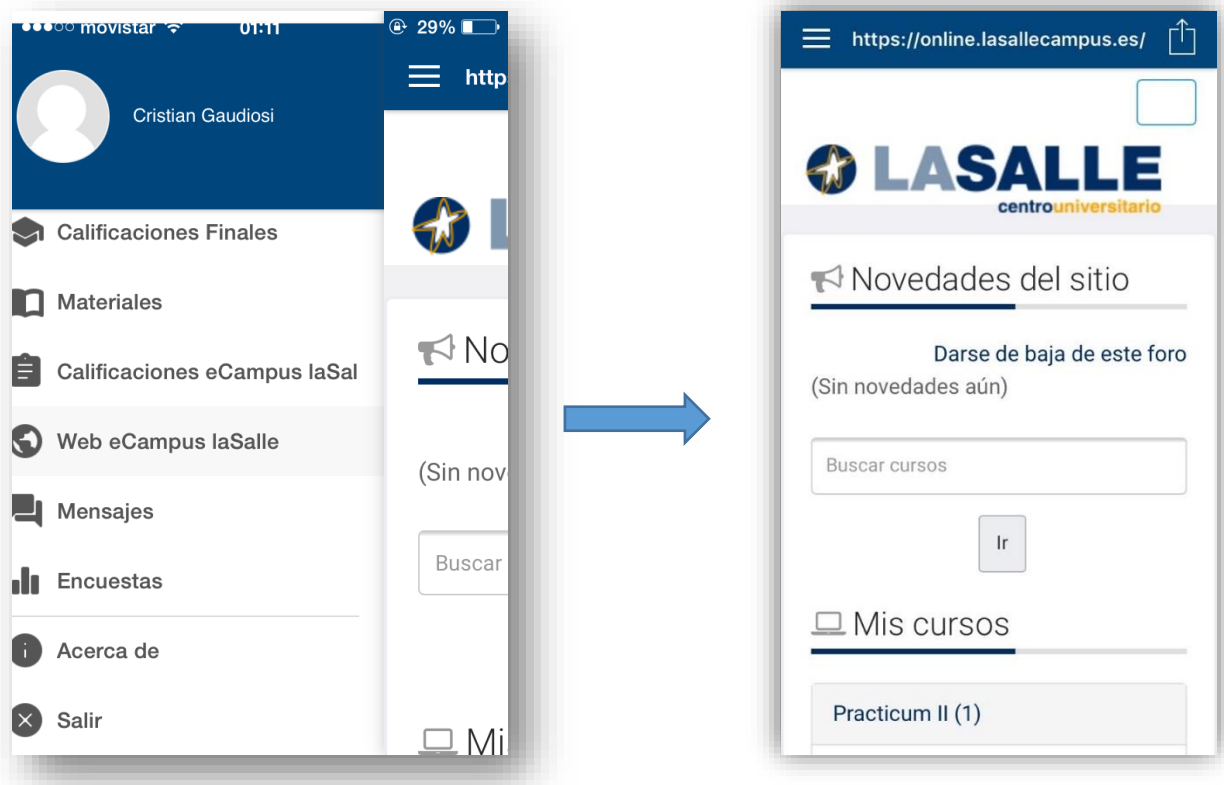

#### **6. Mensajes**

En la aplicación existe un servicio de mensajería. Podremos acceder a través del apartado de mensajes en el menú principal de la izquierda. Primero nos llevará a un menú de todas las asignaturas matriculadas.

Para enviar un mensaje tanto a profesores como a alumnos solo basta con seleccionarla asignatura y escribir un mensaje.

<span id="page-7-0"></span>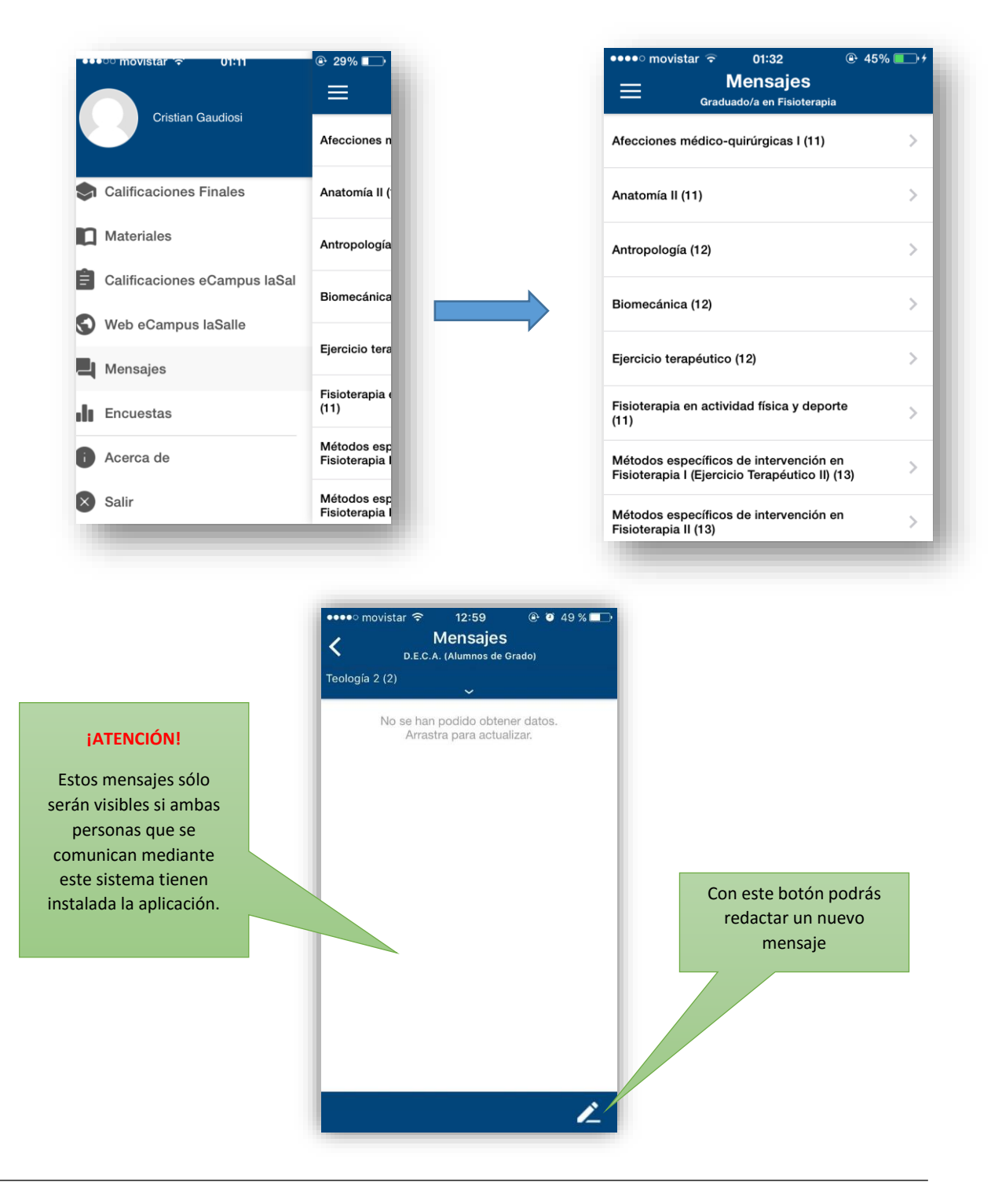

### **7. Encuestas**

En encuestas podrás realizar las encuestas que el Centro Superior de Estudios Universitarios La Salle pone a disposición de los alumnos acerca de las titulaciones en las que está matriculado.

<span id="page-8-0"></span>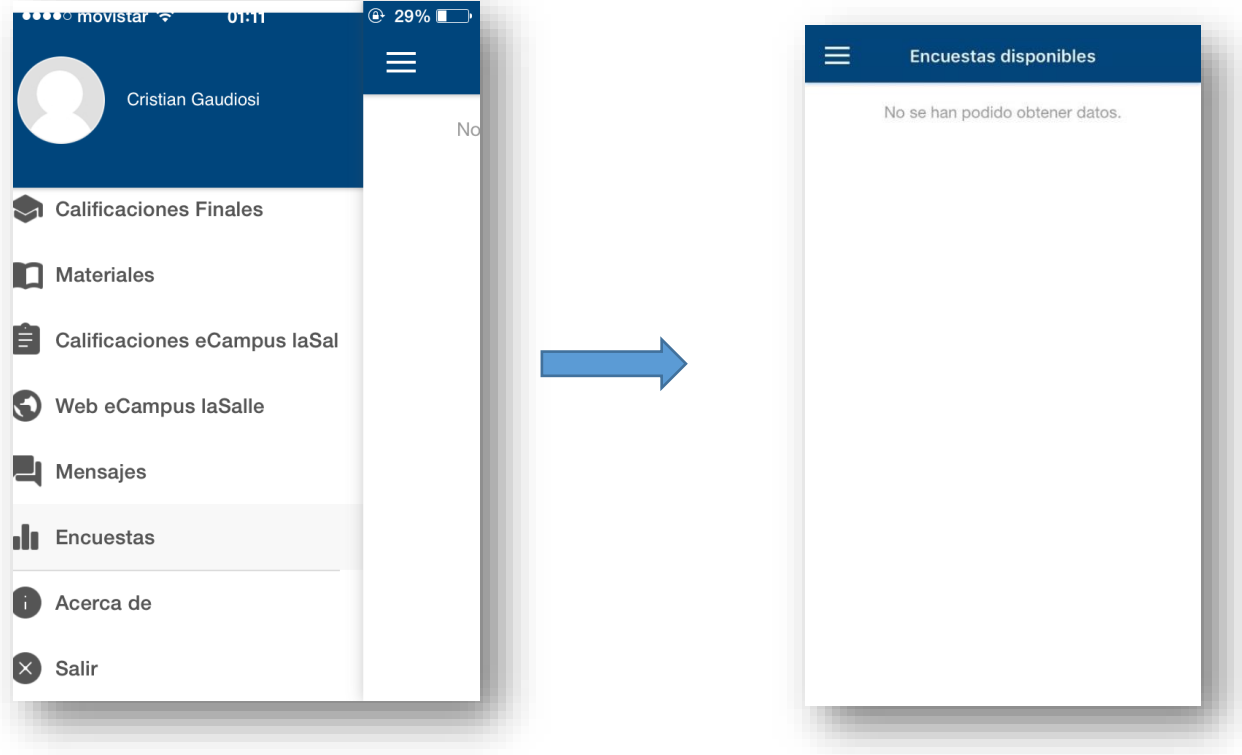

#### **8. Acerca de**

A través de este apartado podrás realizar las siguientes funciones:

- Valora la aplicación: ponle nota a la aplicación a través del "App Store" o "Google Play" de tu teléfono móvil o tablet.
- Síguenos en Twitter: botón que te lleva al perfil en Twitter de la cuenta de la universidad (@LaSalleMad).
- Visita nuestra web: botón que te lleva a la página [www.lasallecampus.es](http://www.lasallecampus.es/)
- Envíanos tu sugerencia: acceso directo que te llevara al borrador de un correo electrónico para comunicar cualquier sugerencia.

<span id="page-9-0"></span>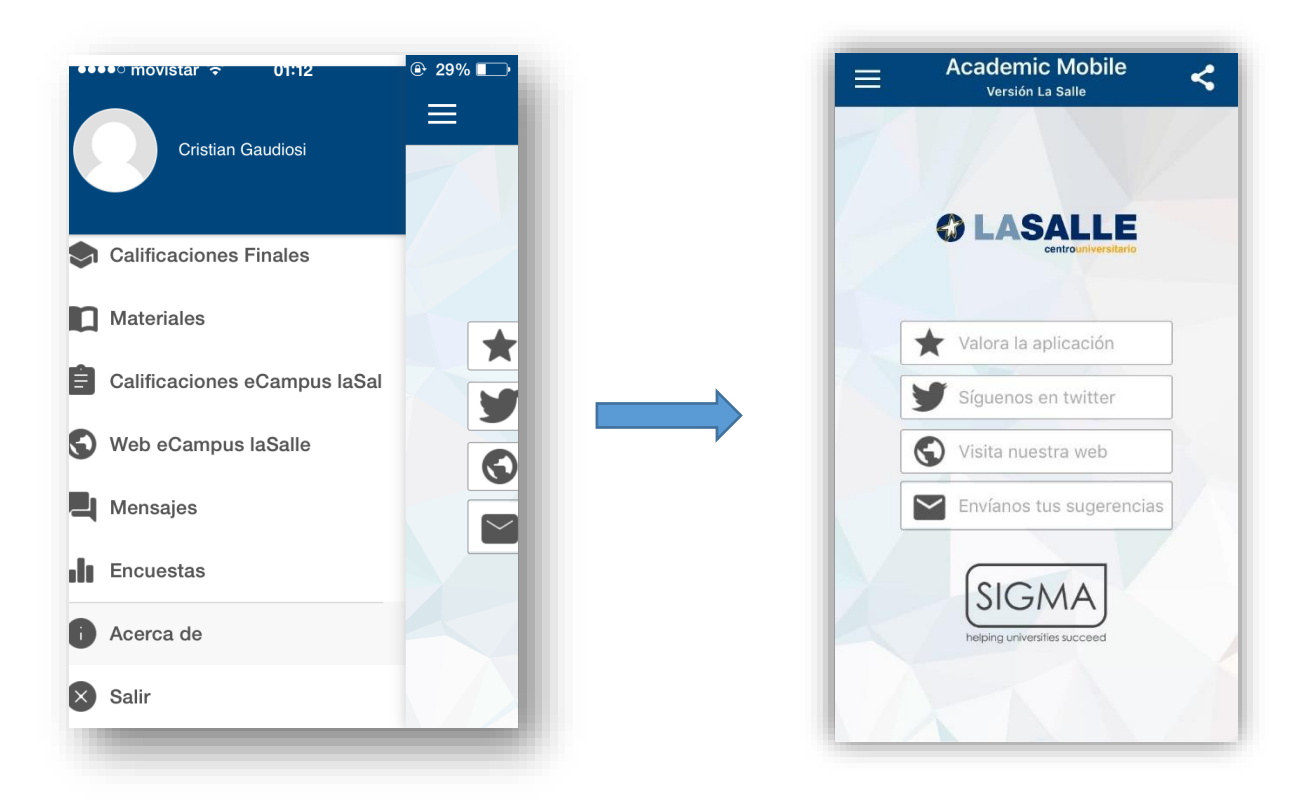

### **9. Salir**

Al pulsar en Salir, la aplicación te preguntará: ¿Estás seguro?

Si pulsas Si, cerrarás la sesión, pero si pulsas No continuarás dentro de la aplicación.

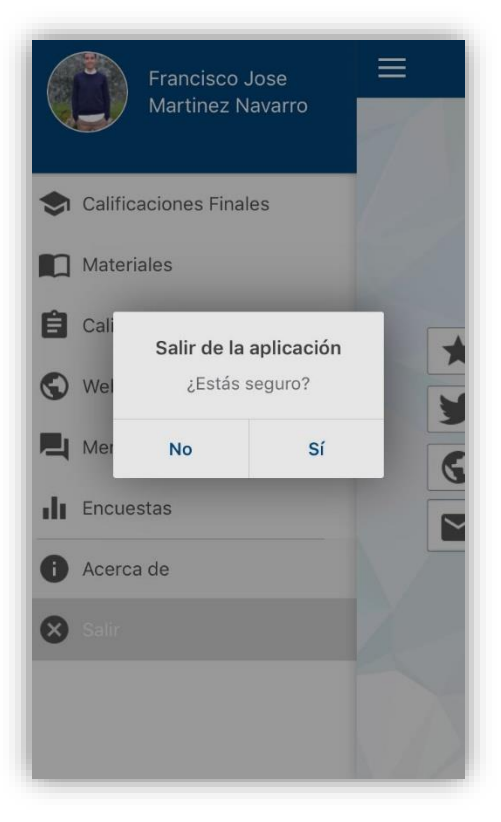